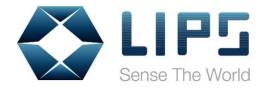

# LIPS SDK V1.6.0.0 User's Guide

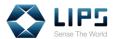

### © Copyright LIPS Corporation 2020. All rights reserved.

Under the Intellectual Property Law, no part of this book may be copied in any form or used by any means without the written consent of LIPS Corporation. Violation of the said law results in consequences and those who failed to comply could be susceptible to penalties.

Although every effort has been made to ensure the accuracy of this manual, errors and inconsistencies may remain. The manufacturer assumes no liability resulting from errors or omission in this manual, even if damages arise from the use of the information. All contents are subject to constant revision to improve its reliability and may be changed without prior notice.

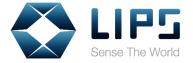

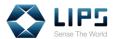

# **Table of Contents**

| LIPS | SS                                  | DK R                                   | elease Note                                                                                                    | 3                                                            |  |
|------|-------------------------------------|----------------------------------------|----------------------------------------------------------------------------------------------------|--------------------------------------------------------------|--|
|      | SD                                  | K V1.6                                 | 0.0 (for Windows) 2020-02-07                                                                                                    | 3                                                            |  |
|      | SDK V1.6.0.0 (for Linux) 2020-02-07 |                                        |                                                                                                    |                                                              |  |
| LIPS | SS                                  | DK In                                  | stallation Guide                                                                                                    | 5                                                            |  |
|      | 1.                                  | Overv                                  | erview6                                                                                                    |                                                              |  |
|      | 2.                                  | Gettin                                 | g Started                                                                                                    | 7                                                            |  |
|      |                                     | 2.1                                    | Packing List                                                                                                    | 7                                                            |  |
|      |                                     | 2.2                                    | Camera Accessories                                                                                                    | 8                                                            |  |
|      | 3.                                  | Hardw                                  | vare Installation                                                                                                    | 9                                                            |  |
|      |                                     | 3.1                                    | Hardware Overview                                                                                                    | 9                                                            |  |
|      |                                     | 3.2                                    | Hardware Requirements                                                                                                    | 10                                                           |  |
|      |                                     | 3.3                                    | Connecting the Camera                                                                                                    | . 11                                                         |  |
| Win  | do                                  | ws                                     |                                                                                                    | 2                                                            |  |
|      |                                     |                                        |                                                                                                    |                                                              |  |
|      | 4.                                  | Installi                               | ing LIPS SDK                                                                                                    | . 11                                                         |  |
|      | 4.<br>5.                            |                                        | ing LIPS SDKsing Camera Image                                                                                                    |                                                              |  |
|      |                                     | Acces                                  |                                                                                                    | . 14                                                         |  |
|      | 5.                                  | Acces                                  | sing Camera Image                                                                                                    | 14                                                           |  |
|      | 5.                                  | Acces                                  | sing Camera Image                                                                                                    | . 14<br>. 21<br>. 23                                         |  |
|      | 5.                                  | Acces Test A                           | sing Camera Image  Applications  Ni2PointCloud  Ni2ImuReader                                                                             | . 14<br>. 21<br>. 23                                         |  |
|      | 5.                                  | Acces Test A 6.1 6.2                   | sing Camera Image  Applications  Ni2PointCloud  Ni2ImuReader                                                                             | . 14<br>. 21<br>. 23<br>. 24<br>. 25                         |  |
|      | 5.                                  | Acces Test A 6.1 6.2 6.3 6.3           | sing Camera Image  Applications  Ni2PointCloud  Ni2ImuReader  Ni2CameraMatrix                                                            | . 14<br>. 21<br>. 23<br>. 24<br>. 25                         |  |
|      | <ul><li>5.</li><li>6.</li></ul>     | Acces Test A 6.1 6.2 6.3 6.3           | sing Camera Image  Applications  Ni2PointCloud  Ni2ImuReader  Ni2CameraMatrix  Ni2PowerTest                                              | . 14<br>. 21<br>. 23<br>. 24<br>. 25<br>. 26                 |  |
|      | <ul><li>5.</li><li>6.</li></ul>     | Acces Test A 6.1 6.2 6.3 6.3 Advan     | sing Camera Image  Applications  Ni2PointCloud  Ni2ImuReader  Ni2CameraMatrix  Ni2PowerTest.  Inced Configuration                        | . 14<br>. 21<br>. 23<br>. 24<br>. 25<br>. 26<br>. 30<br>. 31 |  |
|      | <ul><li>5.</li><li>6.</li></ul>     | Acces Test A 6.1 6.2 6.3 6.3 Advan 7.1 | sing Camera Image  Applications  Ni2PointCloud  Ni2ImuReader  Ni2CameraMatrix  Ni2PowerTest  Acced Configuration  Cutting Range Settings | 14<br>21<br>23<br>24<br>25<br>26<br>30<br>31                 |  |

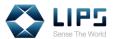

|      |     | 7.5                           | Output Log Level                              | 40  |
|------|-----|-------------------------------|-----------------------------------------------|-----|
|      |     | 7.6                           | Camera Temperature Display Settings           | 41  |
|      | 8.  | Building Your Own Application |                                               |     |
|      |     | 8.1                           | Starting From Build Sample                    | 43  |
|      |     | 8.2                           | Installing OpenCV Libraries                   | 46  |
|      |     | 8.3                           | Moving OpenNi Libraries                       | 47  |
|      |     | 8.4                           | Importing OpenNi / OpenCV Libraries           | 48  |
|      |     | 8.5                           | Building / Activating Your Sample Application | 55  |
| Linu | JX. |                               |                                               | . 7 |
|      | 9.  | Updati                        | ng / Upgrading Package Tools                  | 57  |
|      | 10. | Installi                      | ng OpenCV Libraries                           | 58  |
|      | 11. | Installi                      | ng USB Libraries                              | 62  |
|      | 12. | Installi                      | ng LIPS SDK                                   | 63  |
|      | 13. | Config                        | uring LIPS SDK                                | 65  |
|      | 14. | Access                        | sing Camera Image                             | 66  |
|      | 15. | Test A                        | pplications                                   | 67  |
|      |     | 15.1                          | Ni2PowerTest                                  | 68  |
|      | 16. | Buildin                       | g Your Own Application                        | 72  |
|      |     | 16.1                          | Starting from Build Sample                    | 72  |
|      |     | 16.2                          | Building / Activating Your Sample Application | 74  |

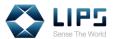

### **LIPS SDK Release Note**

#### SDK V1.6.0.0 (for Windows) 2020-02-07

#### New:

- Support for OpenCV V3.4.1
- Support for system tools execution and sample code compilation on Ubuntu 18.04
- Support for new "Standby Mode" through Ni2PowerTest
- Ni2PowerTest sample code added

#### Fixed:

 Status Indicator failure when live streaming is turned off on Windows 10

### Changed:

- Termination for OpenNI V1.5
- Termination for OpenCV V3.1 support
- Termination for system tools execution and sample code compilation on Ubuntu 14.04
- Recommended compiling tools changed from Microsoft Visual Studio 2012 (VC12) to Microsoft Visual Studio 2015 (VC14)

### **Known Issue:**

 Status indicator continues to indicate depth / IR streaming at work despite the image streaming ends on Raspberry Pi 4

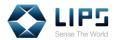

### SDK V1.6.0.0 (for Llnux) 2020-02-07

#### New:

- Support for OpenCV V3.4.1
- Support for system tools execution and sample code compilation on Ubuntu 18.04
- Support for new "Standby Mode" through Ni2PowerTest
- Ni2PowerTest sample code added

#### Changed:

- Termination for OpenNI V1.5
- Termination for OpenCV V3.1 support
- Termination for system tools execution and sample code compilation on Ubuntu 14.04

#### **Known Issue:**

 Status indicator continues to indicate depth / IR streaming at work despite the image streaming ends on Raspberry Pi 4

For detail information about the items on the release note, contact info@lips-hci.com.

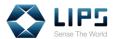

# **LIPS SDK Installation Guide**

Welcome to **LIP SDK Installation Guide**! This document provides a step-by-step guide for installing LIPS SDK on your LIPSedge<sup>TM</sup> M3 camera.

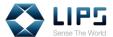

### 1. Overview

Each LIPS camera works with a specific **LIPS SDK**, a middleware package compatible with **OpenNI 2.2**. Once installed, developers can access LIPS camera image / data or change camera configurations with LIPS SDK.

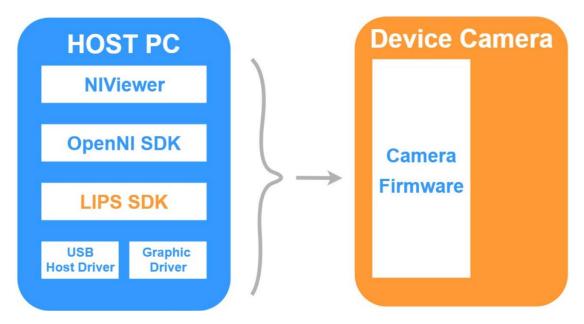

Figure 1-1

The support for LIPS SDK varies depending on the operating system of your PC / laptop. Install the LIPS SDK according on your operating system. For details, refer to *4. Installing LIPS SDK*.

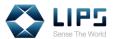

# 2. Getting Started

### 2.1 Packing List

LIPS SDK is designed for supporting LIPSedge<sup>™</sup> M3 camera. Upon receiving the camera, verify if the package content matches with the items on the packing list. If anything was missing, contact <u>info@lips-hci.com</u>.

• LIPSedge<sup>TM</sup> M3 camera

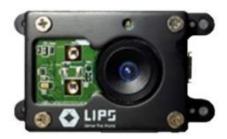

USB 2.0 Y cable

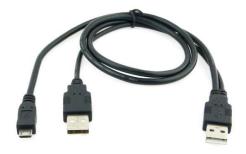

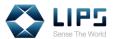

### 2.2 Camera Accessories

The following list stated the extra accessory (sold separately) required for the installation. Prepare the following accessories before proceeding to the installation process:

| No. | Items                                                                                                    |  |
|-----|----------------------------------------------------------------------------------------------------|--|
|     | Camera Accessory                                                                                                    |  |
| 1.  | For the installation of LIPSedge <sup>TM</sup> M3, a tripod is required. LIPS Corp. does <b>NOT</b> provide these accessories in the package of LIPSedge <sup>TM</sup> M3. You need to prepare your own tripod. |  |
|     | PC / Laptop                                                                                                    |  |
| 2.  | LIPS Motion Gesture runs on PC / laptops with 7 <sup>th</sup> Generation 7th Generation Intel <sup>®</sup> Core <sup>™</sup> i5 Processors, and Windows 10 64-bit system.                                       |  |

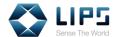

# 3. Hardware Installation

### 3.1 Hardware Overview

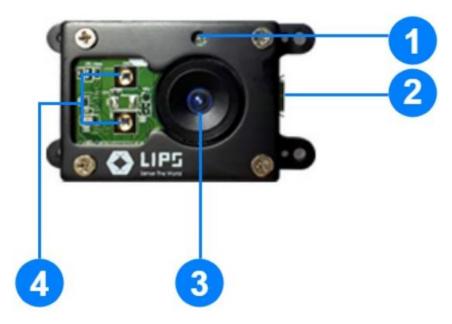

Figure 3-1

| No. | Name              | Function                                       |
|-----|-------------------|------------------------------------------------|
| 1.  | Status Indicator  | Indicates the image streaming channel at work. |
|     |                   | Off: No streaming taking place.                |
|     |                   | Blue: Depth / IR image streaming.              |
| 2.  | USB 2.0 Interface | Connects to a USB 2.0 Y-Cable.                 |
| 3.  | Depth Camera      | Collects depth data.                           |
| 4.  | LED IR Emitter    | Emits IR signal for measuring depth value.     |

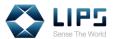

### 3.2 Hardware Requirements

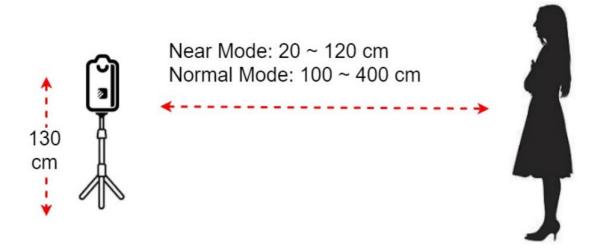

Figure 3-2

- ♦ Working Distance: Install the camera at approximately 20 ~ 400 cm from the recognition target, depending on the working range for different scenarios. To adjust the camera's working range, refer to 7.4 Working Range Settings.
- ◆ Camera Position: Install the camera on a tripod, facing the recognition target. Note that LIPS Corp. does NOT provide a tripod within the package and you need to get your own tripod for hardware installation.
- ◆ Illumination: AVOID installing the camera at places under direct sunlight, or with an illumination level above 1000 lux.

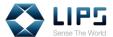

## 3.3 Connecting the Camera

Follow the instructions to install your LIPS camera to your PC / laptop.

1. Plug the **Micro B end** of the USB Y Cable to the **LIPS camera**.

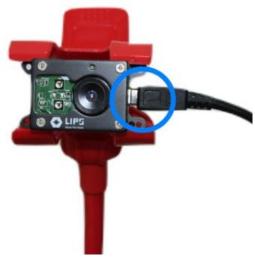

Figure 3-3

2. Plug both **Type-A end** of the **USB-Y Cable** to your PC / laptop.

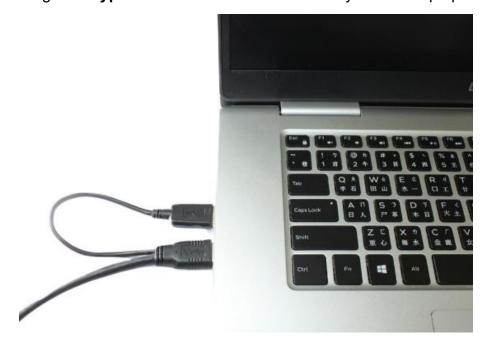

Figure 3-4

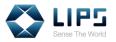

# **Windows**

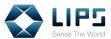

# 4. Installing LIPS SDK

Download and install the **LIPS SDK** on your host platform according to the operating system.

- 1. Go to our website: <a href="https://www.lips-hci.com/lipssdk">https://www.lips-hci.com/lipssdk</a>.
- 2. Under **LIPSedge M3**, download the installation file according to your operating system.

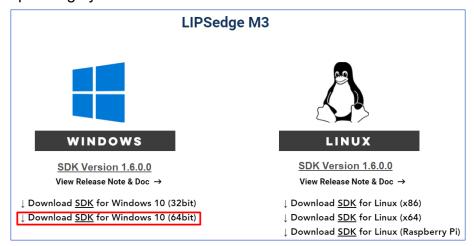

Figure 4-1

**Note**: LIPSedge<sup>™</sup> M3 supports Raspberry Pi 4 Model B on Linux system only. For details, refer to *12. Installing LIPS SDK, Linux*.

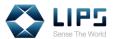

3. Download the SDK by the version of your choice.

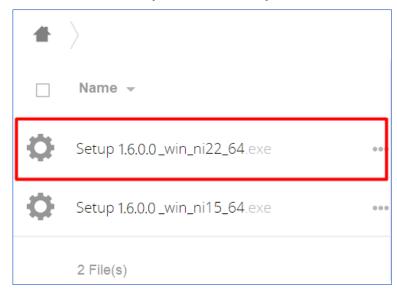

Figure 4-2

4. Unzip the downloaded file and double click the **Setup** program.

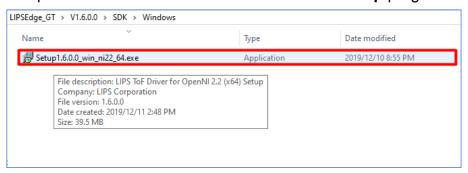

Figure 4-3

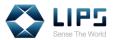

5. Accept the **License Agreement**, click **Next** and click **Install**. The installation process starts.

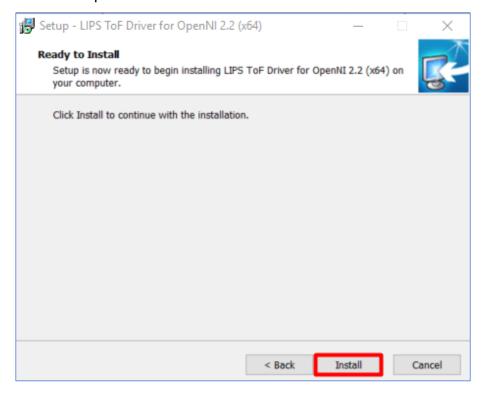

Figure 4-4

6. Click **Finish** and restart your PC / Laptop.

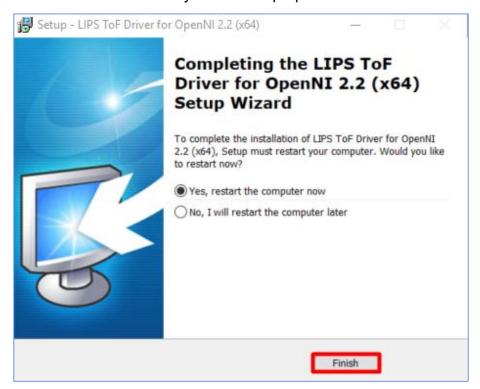

Figure 4-5

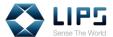

# 5. Accessing Camera Image

Once the LIPS SDK is installed, a LIPSToFDemo folder containing the **NiViewer** program will be created. Through NiViewer, you can access the camera image and status. Note that your NiViewer is stored in different locations on your PC / laptop depending on your operating system.

1. On your desktop, click the **LIPSToFDemo** folder.

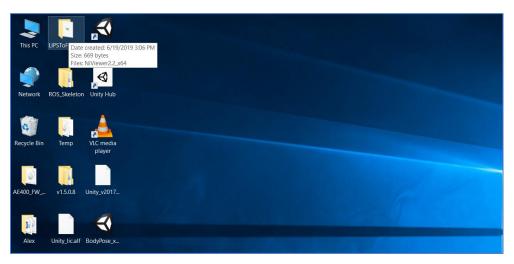

Figure 5-1

2. Open **NiViewer.exe**.

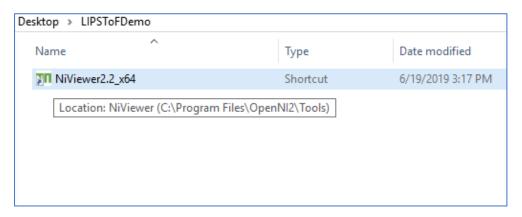

Figure 5-2

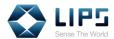

3. Upon activation, a **Status Window** and a **Viewer Window** both pop up.

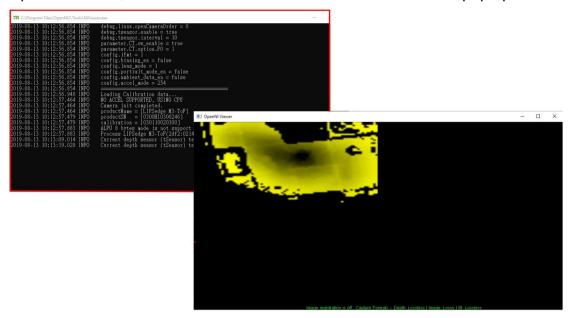

Figure 5-3

4. On the **Status Window**, you can view the camera information, such as SDK build version, SDK time stamp, camera ID, status.

```
| Vising OpenNI2 Module Driver: | Using OpenNI2 Module Driver: | Using OpenNI2 Module Driver: | Using OpenNI2 Module Driver: | Using OpenNI2 Module Driver: | Using OpenNI2 Module Driver: | Using OpenNI2 Module Driver: | Using OpenNI2 Module Driver: | Using OpenNI2 Module Driver: | Using OpenNI2 Module Driver: | Using OpenNI2 Module Driver: | Using OpenNI2 Module Driver: | Using OpenNI2 Module Driver: | Using OpenNI2 Module Driver: | Using OpenNI2 Module Driver: | Using OpenNI2 Module Driver: | Using OpenNI2 Module Driver: | Using OpenNI2 Module Driver: | Using OpenNI2 Module Driver: | Using OpenNI2 Module Driver: | Using OpenNI2 Module Driver: | Using OpenNI2 Module Driver: | Using OpenNI2 Module Driver: | Using OpenNI2 Module Driver: | Using OpenNI2 Module Driver: | Using OpenNI2 Module Driver: | Using OpenNI2 Module Driver: | Using OpenNI2 Module Driver: | Using OpenNI2 Module Driver: | Using OpenNI2 Module Driver: | Using OpenNI2 Module Driver: | Using OpenNI2 Module Driver: | Using OpenNI2 Module Driver: | Using OpenNI2 Module Driver: | Using OpenNI2 Module Driver: | Using OpenNI2 Module Driver: | Using OpenNI2 Module Driver: | Using OpenNI2 Module Driver: | Using OpenNI2 Module Driver: | Using OpenNI2 Module Driver: | Using OpenNI2 Module Driver: | Using OpenNI2 Module Driver: | Using OpenNI2 Module Driver: | Using OpenNI2 Module Driver: | Using OpenNI2 Module Driver: | Using OpenNI2 Module Driver: | Using OpenNI2 Module Driver: | Using OpenNI2 Module Driver: | Using OpenNI2 Module Driver: | Using OpenNI2 Module Driver: | Using OpenNI2 Module Driver: | Driver: | Using OpenNI2 Module Driver: | Driver: | Using OpenNI2 Module Driver: | Using OpenNI2 Module Driver: | Driver: | Driver: | Using OpenNI2 Module Driver: | Driver: | Driver: | Using OpenNI2 Module Driver: | Driver: | Driver: | Driver: | Using OpenNI2 Module Driver: | Driver: | Driver: | Driver: | Driver: | Driver: | Driver: | Driver: | Driver: | Driver: | Driver: | Driver: | Driver: | Driver: | Driver: | Driver: | Driver: | Driver: | Driver: | Driver
```

Figure 5-4

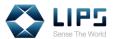

3. On the Viewer Window, the Depth image is displayed on screen

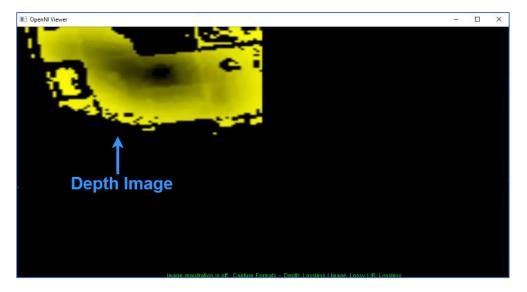

Figure 5-5

4. Press **p** to activate the **point mode**. The meter below shows the depth data of the given point marked by the indicator.

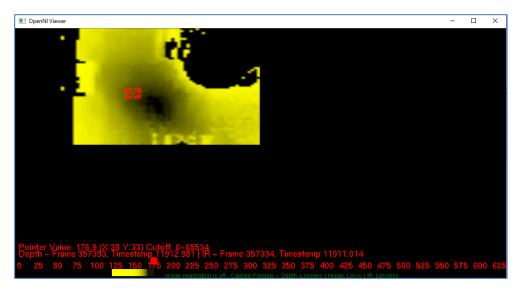

Figure 5-6

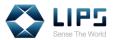

5. Optionally choose an area to display by dragging a cropping area with your cursor. The rest of the areas will be masked from displaying.

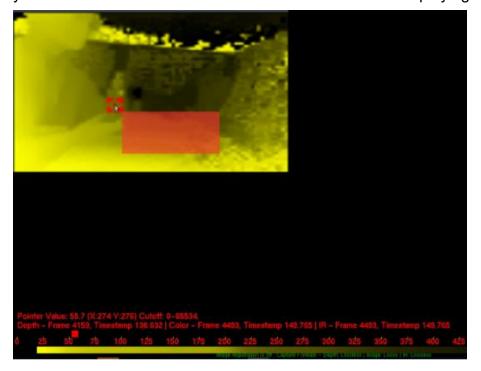

Figure 5-7

6. Optionally press **F** to maximize / minimize the viewer's window.

**Note**: If for any reason the USB cable is forcibly removed while NiViewer is functioning, an **ERROR! Device disconnected** message appears on the screen. To resume livestreaming, re-plug the USB cable.

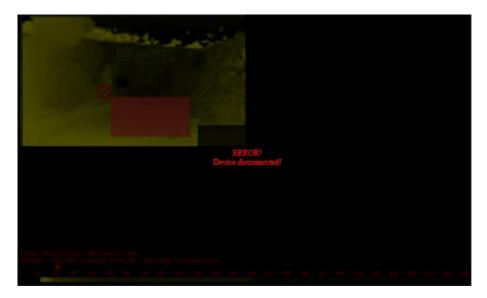

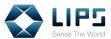

### **NiViewer Settings**

Right-click on the NiViewer window to access the following image settings.

**Note**: LIPSedge<sup>™</sup> M3 only supports depth / IR images and functions. IR images will be displayed when functions involving color streaming is selected.

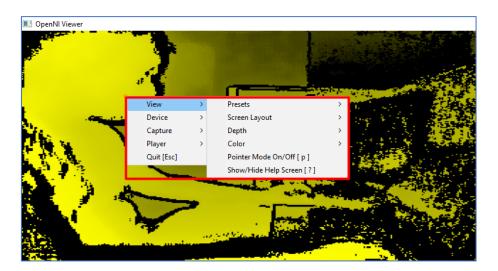

Figure 5-8

#### View

- Presets: Displays the depth / IR images in various styles. By default, depth / IR images are displayed Side By Side. Note this function is for evaluation purpose only.
- ◆ Screen Layout: Selects the arrangement for multiple camera images between Side by Side or Overlay. With Side by Side layout, depth / IR images are displayed side by side. With Overlay, depth / IR images are merged and displayed simultaneously.
- Depth: Displays the depth images in various styles or turns the depth image Off.
- ◆ Color: Select Depth Masked Color to display color images masked with depth grains or select Normal to display regular color images. Select Off to turns the depth image off.
- ◆ Pointer Mode On / Off [p]: Enables Pointer Mode to display depth value of a given point on camera images with a red dot.
- ◆ Show / Hide Help Screen [?]: Shows the Help Screen which contains the description of keyboard shortcuts with their functions.

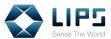

### **Device**

- Streams: Adjusts the image streaming settings of depth and IR images.
  - Video Mode: For depth images, select the grain size for each resolution. You can choose between 1 mm and 100 μm. Depth and IR images support the image resolution between 80 X 60 / 30FPS. When the image resolution is changed, users can confirm the change in the Status Window message.
  - Mirror: Flips the streaming image horizontally.
  - Reset Cropping: Reset the cropping area previously assigned.
- ◆ **Registration**: Overlays the depth image onto the color image or turn the image overlap off.
- ◆ Frame Sync [y]: Synchronize the timing between depth / color images.
- ◆ Mirror All [m]: Flips the streaming image horizontally for every stream.

### **Capture**

- Depth Capturing: Assign the image format for depth image stream when recording images.
- Image Capturing: Assign the image format for color image stream when recording images. Select Lossless to record the image at uncompressed quality or Lossy for compressed quality.
- ◆ IR Capturing: Assign the image format for IR image stream when recording images.
- ◆ Browse: Locate the recordings of camera images in your PC / laptop.
- ◆ **Start [s]**: Assign a path for saving the recording files and start recording images.
- ◆ Start (5 sec delay) [d]: Starts to record images 5 seconds upon clicking this function.
- ◆ Restart: Plays the recorded image again.
- ◆ Stop [x]: Stops recording camera image.

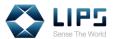

#### **Player**

- ◆ Pause / Resume [Space]: Pauses the playback of the recording or resumes playback.
- ◆ Skip 1 / 10 frames forward / backward: This function appears only when the playback is paused. Click to skip 1 / 10 frames forward / backward.
- ◆ Toggle playback repeat [r]: This function appears only when the playback is paused. Stops replaying the playback. By default, the playback will be replayed infinitely as the playback finished.
- ◆ Increase / decrease playback speed: This function appears only when the playback is paused. Adjust the playback speed.
- ◆ Read one Frame [;]: This function appears only when the playback is paused. Click to load the playback image of the next frame.

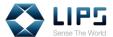

# 6. Test Applications

Besides the NiViewer program, LIPS Corp. also provide other testing tools for developers to access IMU data or the internal parameters of the camera.

To access the test applications:

1. On your desktop, click the **LIPSToFDemo** folder.

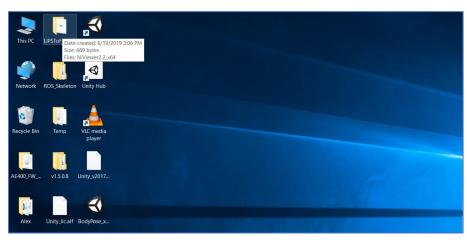

Figure 6-1

2. Right-click NiViewer.exe and select Open File Location.

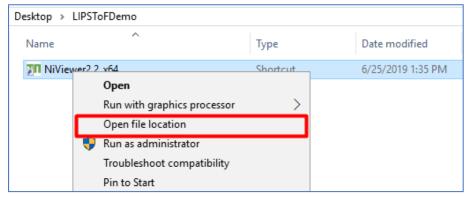

Figure 6-2

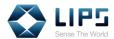

You can find other test applications in the destination.

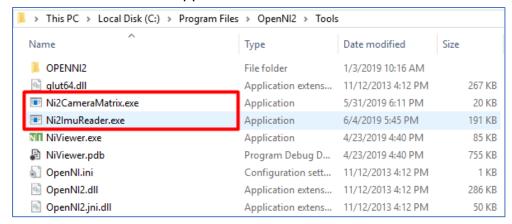

Figure 6-3

**Note**: You can also access the test applications directly on your local PC C:\Program Files\OpenNI2\Tools.

 Optionally access the source code of the test applications at <u>C:\Program</u> <u>Files\OpenNI2\LIPS Sample</u>

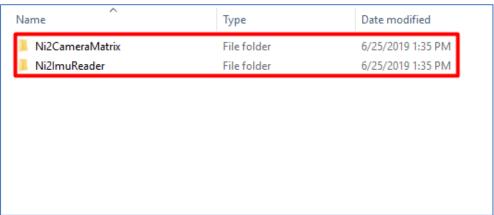

Figure 6-4

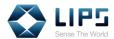

### 6.1 Ni2PointCloud

You can view point cloud images through **Ni2PointCloud.exe**. To access Ni2PointCloud, refer to *6. Test Applications*.

Note: Ni2PointCloud.exe requires NVIDIA graphic cards.

In Tools, click Ni2PointCloud.exe.

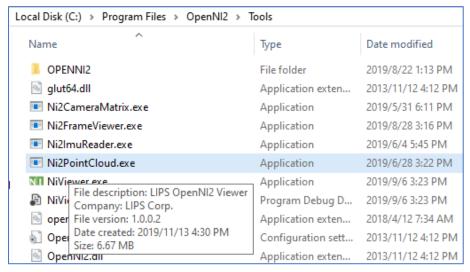

Figure 6-5

You can view point cloud images on live.

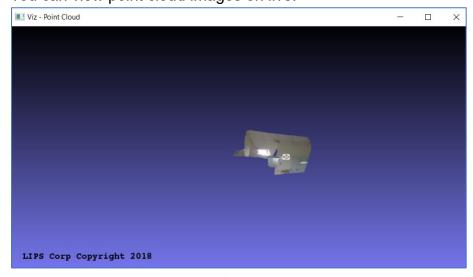

Figure 6-6

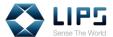

### 6.2 Ni2ImuReader

You can collect the camera's IMU data through **Ni2ImuReader.exe** . To access Ni2ImuReader, refer to *6. Test Applications*.

1. In Tools, click Ni2ImuReader.exe.

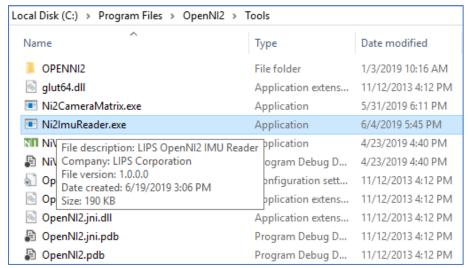

Figure 6-7

2. A window containing 100 frames of IMU detection results pops up.

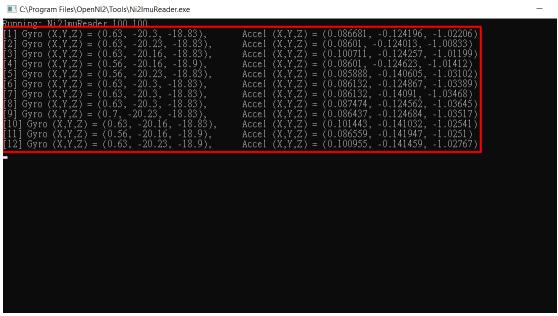

Figure 6-8

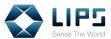

### 6.3 Ni2CameraMatrix

You can access the camera's coordinates through **Ni2CameraMatrix.exe** for mapping color / depth images. To access Ni2CameraMatrix, refer to 6. *Test Applications*.

1. In Tools, click Ni2CameraMatrix.exe.

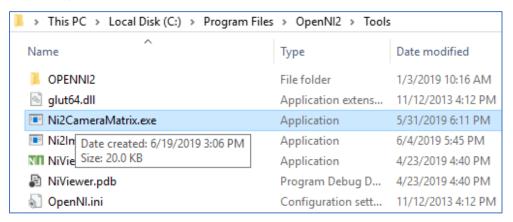

Figure 6-9

2. A window containing the coordinates of depth images pops up.

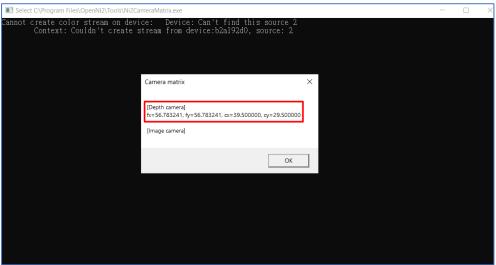

Figure 6-10

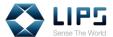

### 6.3 Ni2PowerTest

LIPS SDK supports a Standby Mode (Low Power Mode) for which users can stop live streaming temporarily and resume live streaming at any time by sending a status code through **Ni2PowerTest**. To access Ni2PowerTest, refer to 6. Test Applications.

In Tool, click Ni2PowerTest.exe.

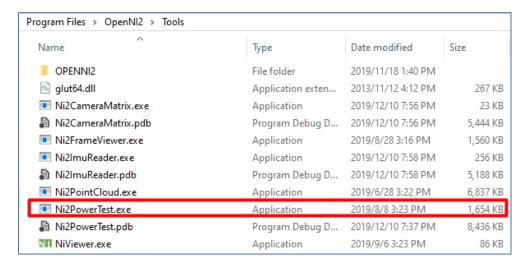

Figure 6-11

2. A Status Window and a Viewer Window pops up.

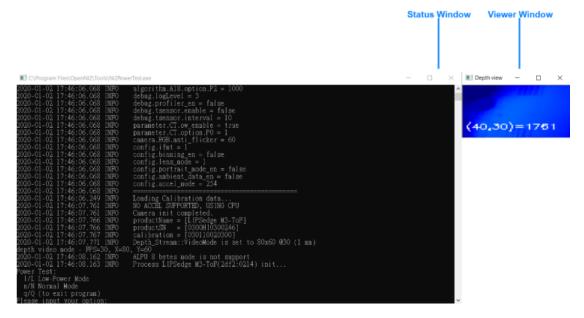

Figure 6-12

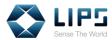

- 3. Type the following status code into the Status Window interface to enable / disable the Standby Mode.
  - I: Enable the Standby Mode. Under the Standby Mode, the live streaming stops and the camera's Status Indicator goes off.
  - n: Disable the Standby Mode.
  - q: Exists the program.

```
© C:\Program Files\OpenNI2\Tools\Ni2PowerTest.exe

2020-01-02 17:46:06.068 INFO
2020-01-02 17:46:06.068 INFO
2020-01-02 17:46:06.068 INFO
2020-01-02 17:46:06.068 INFO
2020-01-02 17:46:06.068 INFO
2020-01-02 17:46:06.068 INFO
2020-01-02 17:46:06.068 INFO
2020-01-02 17:46:06.068 INFO
2020-01-02 17:46:06.068 INFO
2020-01-02 17:46:06.068 INFO
2020-01-02 17:46:06.249 INFO
2020-01-02 17:46:07.761 INFO
2020-01-02 17:46:07.761 INFO
2020-01-02 17:46:07.761 INFO
2020-01-02 17:46:07.766 INFO
2020-01-02 17:46:07.766 INFO
2020-01-02 17:46:07.766 INFO
2020-01-02 17:46:07.767 INFO
2020-01-02 17:46:07.767 INFO
2020-01-02 17:46:07.771 INFO
2020-01-02 17:46:07.771 INFO
2020-01-02 17:46:08.163 INFO
2020-01-02 17:46:08.163 INFO
2020-01-02 17:46:08.163 INFO
2020-01-02 17:46:08.163 INFO
2020-01-02 17:46:08.163 INFO
2020-01-02 17:46:08.163 INFO
2020-01-02 17:46:08.163 INFO
2020-01-02 17:46:08.163 INFO
2020-01-02 17:46:08.163 INFO
2020-01-02 17:46:08.163 INFO
2020-01-02 17:46:08.163 INFO
2020-01-02 17:46:08.163 INFO
2020-01-02 17:46:08.163 INFO
2020-01-02 17:46:08.163 INFO
2020-01-02 17:46:08.163 INFO
2020-01-02 17:46:08.163 INFO
2020-01-02 17:46:08.163 INFO
2020-01-02 17:46:08.163 INFO
2020-01-02 17:46:08.163 INFO
2020-01-02 17:46:08.163 INFO
2020-01-02 17:46:08.163 INFO
2020-01-02 17:46:08.163 INFO
2020-01-02 17:46:08.163 INFO
2020-01-02 17:46:08.163 INFO
2020-01-02 17:46:08.163 INFO
2020-01-02 17:46:08.163 INFO
2020-01-02 17:46:08.163 INFO
2020-01-02 17:46:08.163 INFO
2020-01-02 17:46:08.163 INFO
2020-01-02 17:46:08.163 INFO
2020-01-02 17:46:08.163 INFO
2020-01-02 17:46:08.163 INFO
2020-01-02 17:46:08.163 INFO
2020-01-02 17:46:08.163 INFO
2020-01-02 17:46:08.163 INFO
2020-01-02 17:46:08.163 INFO
2020-01-02 17:46:08.163 INFO
2020-01-02 17:46:08.163 INFO
2020-01-02 17:46:08.163 INFO
2020-01-02 17:46:08.163 INFO
2020-01-02 17:46:08.163 INFO
2020-01-02 17:46:08.163 INFO
2020-01-02 17:46:08.163 INFO
2020-01-02 17:46:08.163 INFO
2020-01-02 17:46:08.163 INFO
2020-01-02 17:46:08.163 INFO
2020-01-02 17:46:08.163 INFO
2020-01-02 17:46:08.163
```

Figure 6-13

Press Enter and the changes takes place.

Figure 6-14

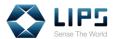

### 6.3.1 Ni2PowerTest Core Functions

To modify Ni2PowerTest to work with your sample application, you can access Ni2PowerTest's source code through <u>LIPS's Github page</u>. For details on downloading the source code, refer to *8.1 Starting From Build Sample*.

In the source code, you can see the code segments that defines the power modes control in Ni2PowerTest. The setProperty function defines the Standby Mode:

Status VideoStream::setProperty(int propertyId, const
void\* data, int dataSize)

Refer to the table below for the definition of each variables in the setProperty function:

| No. | Variables  | Functions                                               |
|-----|------------|---------------------------------------------------------|
| 1.  | propertyId | Assign the camera power modes with numerical ID 1 or 0. |
| 2.  | data       | Saves the power mode data to be written to properId.    |
| 3.  | dataSize   | Saves the size of data.                                 |

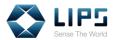

In Ni2PowerTest, the Standby Mode is coded under propertyId 403 (LIPS\_DEPTH\_SENSOR\_LOW\_POWER\_EN). Pass ID 1 to data, for example:

```
#define LIPS_DEPTH_SENSOR_LOW_POWER_EN 403

VideoStream vsDepth;
vsDepth.create( devDevice, SENSOR_DEPTH );
vsDepth.start();

int cmd = 1; //1=enable
int cmdSize = sizeof(cmd);
vsDepth.setProperty(LIPS_DEPTH_SENSOR_LOW_POWER_EN,
(void *) &cmd, cmdSize );
```

For the normal mode, likewise, pass 0 to propertyId:

```
#define LIPS_DEPTH_SENSOR_LOW_POWER_EN 403

VideoStream vsDepth;

vsDepth.create( devDevice, SENSOR_DEPTH );

vsDepth.start();

int cmd = 0; //0=disable
  int cmdSize = sizeof(cmd);

vsDepth.setProperty(LIPS_DEPTH_SENSOR_LOW_POWER_EN,
  (void *) &cmd, sizeof(cmd) );
```

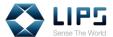

# 7. Advanced Configuration

In the **Program Files** folder of your PC / laptop, you can find **ModuleConfig.json** file with various SDK settings. Available SDK settings are written in key / value pairs. Change the value to modify the SDK settings.

The available settings for LIPS SDK, Windows and their configurations are identical to LIPS SDK, Linux. To find the ModuleConfig.json in Linux system, refer to 13. Configuring LIPS SDK, Linux.

To find the configuration files:

1. Go to Program Files > LIPSToF, click ModuleConfig.json.

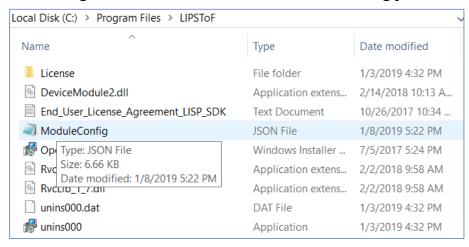

Figure 7-1

2. Open **ModuleConfig.json** with administrator privilege. Find the functions you are changing and start editing.

Figure 7-2

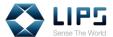

### 7.1 Cutting Range Settings

With the cutting range function, you can specify the minimum and maximum working range by filtering unwanted or out of range images.

- 1. In the **ModuleConfig.json** file, find object **A5**.
- 2. Adjust the distance value. By default, the value for P1 is 10000, P2 is 0.
  - P1 represents the maximum distance.
  - P2 represents the minimum distance.
  - 1000 value represents 1 m of physical distance.

```
"Á5": {
    "option": {
        "P1": 10000.

        "P1_min": 0,
        "P1_max": 10000,

        "P1_tyne": "UINT",
        "P2_min": 0,
        "P2_min": 0,
        "P2_max": 10000,
        "P2_type": "UINT",
        "P3": 0,
        "P3_min": 1,
        "P3_max": 2047,
        "P3_type": "UINT"
}
```

Figure 7-3

3. Save the settings and launch your viewer to verify if the change is applied successfully.

```
algorithm.A5.option.P1 = 10000
algorithm.A5.option.P2 = 0
algorithm.A5.option.P3 = U
algorithm.A18.enable = true
algorithm.A18.option.P0 = 2e-007
algorithm.A18.option.P1 = 0.03
algorithm.A18.option.P2 = 1000
```

Figure 7-4

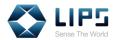

4. Here's a comparison between images with different working range.

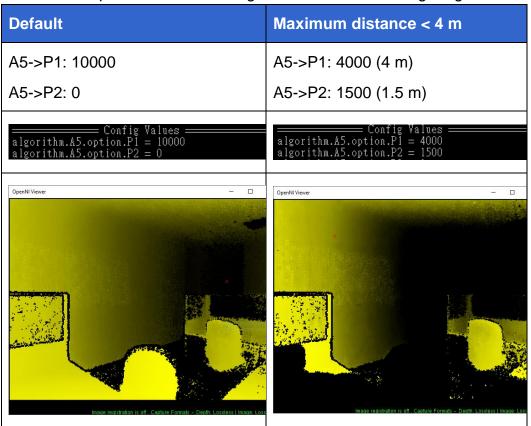

Figure 7-5

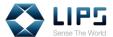

### 7.2 Flying Pixel Removal

The Flying Pixel Removal function filters noises resulting from the discrepancy between the reflected depth of the object and its background. By default, the Flying Pixel Removal function is enabled.

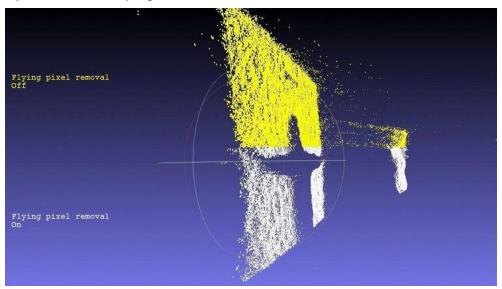

Figure 7-6

- 1. In the **ModuleConfig.json** file, find object **A18 > enable\_00000004**.
- 2. Set the object's value as **true / false** to **enable / disable** the filter.

```
"A18": {
    "enable": true.
    "enable_00000004": true]
    "enable_UUUUUUU0": false,
    "option": {
        "PO_": 0.00000002,
        "PO_min": 0.000000002
        "PO_type": "DOUBLE",
        "P1": 0.03,
        "P1_min": 0.001,
        "P1_max": 1.0,
        "P1_type": "DOUBLE",
        "P2": 1000.0,
        "P2_min": 0.0,
        "P2_max": 10000.0,
        "P2_type": "DOUBLE",
        "P2_type": "DOUBLE",
        "P2_type": "DOUBLE",
        "P2_type": "DOUBLE",
        "P2_type": "DOUBLE",
        "P2_type": "DOUBLE",
        "P2_type": "DOUBLE",
        "P2_type": "DOUBLE",
        "P2_type": "DOUBLE",
        "P2_type": "DOUBLE",
        "P2_type": "DOUBLE",
        "P2_type": "DOUBLE",
        "P2_type": "DOUBLE",
        "P2_type": "DOUBLE",
        "P2_type": "DOUBLE",
        "P2_type": "DOUBLE",
        "P0_type": "DOUBLE",
        "P0_type": "DOUBLE",
        "P0_type": "DOUBLE",
        "P0_type": "DOUBLE",
        "P0_type": "DOUBLE",
        "P0_type": "DOUBLE",
        "P0_type": "DOUBLE",
        "P0_type": "DOUBLE",
        "P0_type": "DOUBLE",
        "P1_type": "DOUBLE",
        "P1_type": "DOUBLE",
        "P1_type": "DOUBLE",
        "P1_type": "DOUBLE",
        "P1_type": "DOUBLE",
        "P1_type": "DOUBLE",
        "P1_type": "DOUBLE",
        "P1_type": "DOUBLE",
        "P1_type": "DOUBLE",
        "P1_type": "DOUBLE",
        "P1_type": "DOUBLE",
        "P1_type": "DOUBLE",
        "P1_type": "DOUBLE",
        "P1_type": "DOUBLE",
        "P1_type": "DOUBLE",
        "P1_type": "DOUBLE",
        "P1_type": "DOUBLE",
        "P1_type": "DOUBLE",
        "P1_type": "DOUBLE",
        "P1_type": "DOUBLE",
        "P1_type": "DOUBLE",
        "P1_type": "DOUBLE",
        "P1_type": "DOUBLE",
        "P1_type": "DOUBLE",
        "P1_type": "DOUBLE",
        "P1_type": "DOUBLE",
        "P1_type": "DOUBLE",
        "P1_type": "DOUBLE",
        "P1_type": "DOUBLE",
        "P1_type": "DOUBLE",
        "P1_type": "DOUBLE",
        "P1_type": "DOUBLE",
        "DOUBLE",
        "DOUBLE"
```

Figure 7-7

**Note:** For LIPSedge<sup>™</sup> M3, modify the value of enable 00000004.

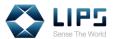

3. Save the settings and launch your viewer to verify if the change is applied successfully.

```
algorithm.A5.option.P1 = 10000
algorithm.A5.option.P2 = 0
algorithm.A5.option.P3 = 0
algorithm.A18.enable = true
algorithm.A18.option.P0 = Ze-007
algorithm.A18.option.P1 = 0.03
algorithm.A18.option.P2 = 1000
```

Figure 7-8

Optionally, change the value of object P0 for adjusting the filter strength.
 0.00000002 represents the strongest filter, while 0.002 represents the weakest.

```
"Å18": {
    "enable": true,
    "enable_00000004": true,
    "enable_00000006": false,
    "option": {
        "P0": 0.00000002.
        "P0_min": 0.000000002,
        "P0_type": "DOUBLE",
        "P1": 0.03,
        "P1_min": 0.001,
        "P1_max": 1.0,
        "P1_type": "DOUBLE",
        "P2": 1000.0,
        "P2_min": 0.0,
        "P2_max": 10000.0,
        "P2_max": 10000.0,
        "P2_type": "DOUBLE",
        "P2_type": "DOUBLE",
        "P2_type": "DOUBLE",
        "P2_type": "DOUBLE",
        "P2_type": "DOUBLE",
        "P2_type": "DOUBLE",
        "P2_type": "DOUBLE",
        "P2_type": "DOUBLE",
        "P2_type": "DOUBLE",
        "P2_type": "DOUBLE",
        "P2_type": "DOUBLE",
        "P2_type": "DOUBLE",
        "P2_type": "DOUBLE",
        "P2_type": "DOUBLE",
        "P2_type": "DOUBLE",
        "P2_type": "DOUBLE",
        "P1_type": "DOUBLE",
        "P2_type": "DOUBLE",
        "P1_type": "DOUBLE",
        "P2_type": "DOUBLE",
        "P1_type": "DOUBLE",
        "P1_type": "DOUBLE",
        "P1_type": "DOUBLE",
        "P1_type": "DOUBLE",
        "P1_type": "DOUBLE",
        "P2_type": "DOUBLE",
        "P1_type": "DOUBLE",
        "P1_type": "DOUBLE",
        "P1_type": "DOUBLE",
        "P1_type": "DOUBLE",
        "P1_type": "DOUBLE",
        "P1_type": "DOUBLE",
        "P1_type": "DOUBLE",
        "P1_type": "DOUBLE",
        "P1_type": "DOUBLE",
        "P1_type": "DOUBLE",
        "P1_type": "DOUBLE",
        "P1_type": "DOUBLE",
        "P1_type": "DOUBLE",
        "P1_type": "DOUBLE",
        "P1_type": "DOUBLE",
        "DOUBLE",
        "DOUBLE",
        "DOUBLE",
        "DOUBLE",
        "DOUBLE",
        "DOUBLE",
        "DOUBLE",
        "DOUBLE",
        "DOUBLE",
        "DOUBLE",
        "DOUBLE",
        "DOUBLE",
        "DOUBLE",
        "DOUBLE",
        "DOUBLE",
        "DOUBLE",
        "DOUBLE",
        "DOUBLE",
        "DOUBLE",
        "DOUBLE",
        "DOUBLE",
        "DOUBLE",
        "DOUBLE",
        "DOUBLE",
        "DOUBLE",
        "DOUBLE",
```

Figure 7-9

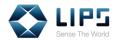

5. Here's a comparison between images with different levels of filter.

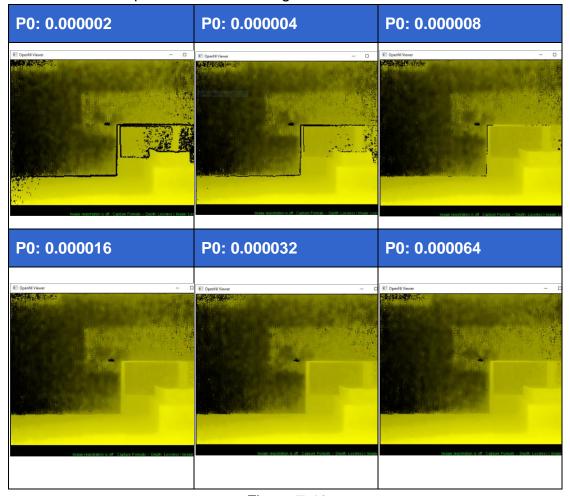

Figure 7-10

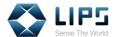

### 7.3 OWCT Setting

Overwrite Confidence Threshold (OWCT) allows users to minimize unfavorable pixels / depth information caused by diffusive refection, resulting in a smoother camera image.

- 1. In the **ModuleConfig.json** file, find object **CT**.
- 2. Under CT, adjust the parameter of **ow\_enable**. To **enable / disable** OWCT, type **true / false**.

Figure 7-11

Optionally, change the value of object P0 for adjusting the filter strength.
 10 represents the weakest filter, while 10 represents the strongest.
 By default, the threshold value is 1.

Figure 7-12

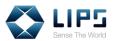

4. Save the settings and launch your viewer to verify if the change is applied successfully.

```
algorithm.A5.option.P1 = 10000
algorithm.A5.option.P2 = 0
algorithm.A5.option.P3 = 0
algorithm.A18.enable = true
algorithm.A18.option.P0 = 2e-007
algorithm.A18.option.P1 = 0.03
algorithm.A18.option.P2 = 1000
debug.logLevel = 3
debug.profiler_en = false
debug.linux.openCameraOrder = 2
parameter.CT.ow enable = true
parameter.CT.option.P0 = 1
config.limt = 1
config.lens_mode = 1
config.portrait_mode_en = false
config.ambient_data_en = false
config.accel_mode = 254
```

Figure 7-13

6. Here's a comparison between images with different confidence threshold level.

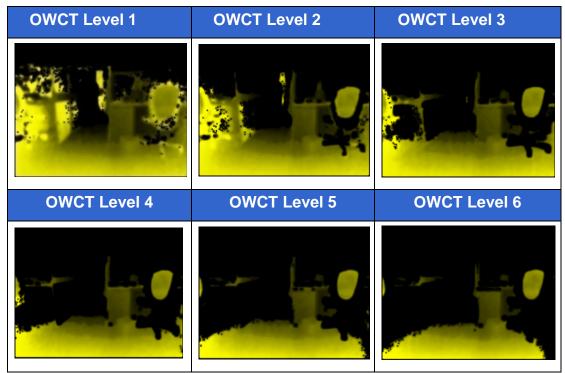

Figure 7-14

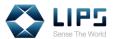

#### 7.4 Working Range Setting

LIPS Camera supports two working range settings: **Normal Range** (1  $\sim$  4 m) and **Close Range** (0.2  $\sim$  1.2 m). You can adjust the working range settings depending on the estimated distance between the camera and the target. By default, the camera works on the Normal Range.

Note: Configuration process may vary from model to model.

- 1. In the ModuleConfig.json file, find object config.
- Under config, adjust the parameter of lens\_mode. To enable Normal Range, type 1. To enable Close Range, type 0. By default, the value of lens mode is 1.

```
}.
"config": {
    "profile": 0,
    "ifmt": 3,
    "binning_en": false,
    "lens_mode": 0
    "portrait_mode_en": false,
    "accel_mode": 254,
    "accel_mode_00000004": 254
}
```

Figure 7-15

 Save the settings and launch your viewer to verify if the change is applied successfully. On Calibration column, parameter beginning with 0301 represents Normal Range, and 0312 represents Close Range in LIPS SDK.

Figure 7-16

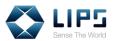

4. You can also switch between Close and Normal Range instantly by pressing **x**.

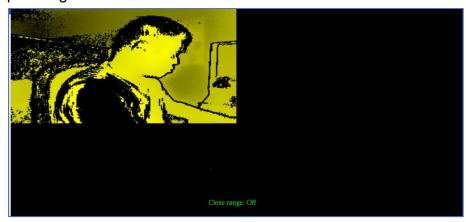

Figure 7-17

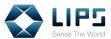

### 7.5 Output Log Level

LIPS Camera keeps a system log for system activities, warnings and errors. You can turn the system log **ON** or **OFF** by typing Log Level Codes.

- 1. In ModuleConfig.json, find object debug.
- 2. Under debug, adjust the value of **logLevel**. 3 turns the system log **ON**, and 7 turns the system log **OFF**.

Figure 7-18

3. Save the settings and launch your viewer to verify if the change is applied successfully.

Figure 7-19

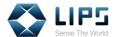

#### 7.6 Camera Temperature Display Settings

You can monitor the camera's temperature on live upon the activation of NiViewer through the **Status Window**. The recorded temperature will be updated every 10 seconds in Celsius scale (° C).

- 1. In ModueConfig.json, find object debug.
- 2. Under debug, adjust the value of **tsensor**. To **enable / disable** temperature display, type **true / false**.

```
"debug": {
    "logLevel": "verbose",
    "tsensor": {
        "enable": true
        "interval": 10
    }
}
```

Figure 7-20

- 3. Save the settings and launch your viewer.
- 4. On the **Status Window**, verify if the change is applied successfully.

```
productName = [LIPSedge M3-ToF]
productSN = [0300H10300246]
calibration = [030110020300]
ALPU 8 bytes mode is not support
Process LIPSedge M3-ToF(2df2:0214) init...
Current depth sensor (tSensor) temperature: 40
Current depth sensor (tSensor) temperature: 42
Current depth sensor (tSensor) temperature: 42
Current depth sensor (tSensor) temperature: 43
Current depth sensor (tSensor) temperature: 44
Current depth sensor (tSensor) temperature: 44
```

Figure 7-21

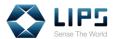

### 8. Building Your Own Application

If you wish to develop your own application, or for some reason the installation failed to include the OpenNi platform properly, you can download the **Build Samples** from **LIPS's GitHub page** for your operating system.

#### Note:

- 1. Due to compatibility issues, we recommend using Microsoft Visual Studio 2015 as the standard for developing your application.
- 2. If you do not wish to start from our Build Sample, you can also start fresh by copying the IMU Sample Code to the project you created in your editor. For details, refer to *I. IMU Sample Code*, *Appendix*, *LIPSedge*<sup>TM</sup> *M3 IMU User's Guide*.

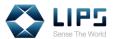

### 8.1 Starting From Build Sample

Go to <a href="https://github.com/lips-hci">https://github.com/lips-hci</a>. On LIPS's Github page, select the Build Sample according to the selected platform and OpenNi version. Here, we use openni2\_windows as an example.

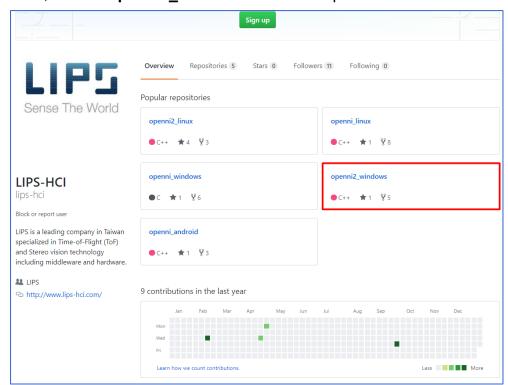

Figure 8-1

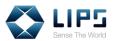

2. Click **Clone or Download** and click **Download ZIP** to download the OpenNi files in a bundle.

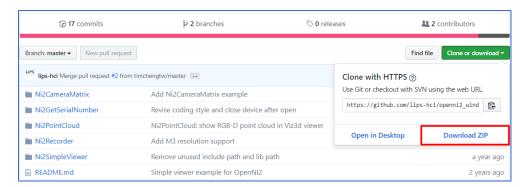

Figure 8-2

3. Right-click and extract the downloaded file. The **Build Samples** are accessible in the **openni2\_windows-master** folder.

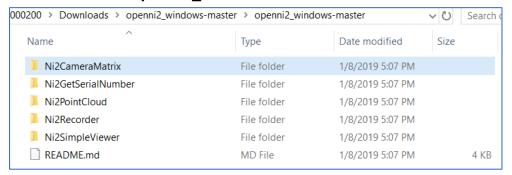

Figure 8-3

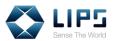

4. Assign a directory in your PC / laptop to store the sample application. If you choose to start developing your application by using the Build Samples, the sample application you released will be stored in the Debug / Release folder under the original location of each Build Samples.

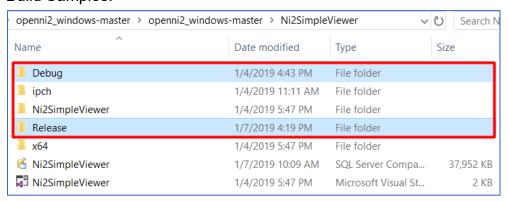

Figure 8-4

**Note:** Visual Studio requires users to complete the release procedure at least once to generate the storage directory for your sample application. You can skip the procedure by simply creating **Debug / Release** folders in the storage directory.

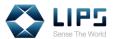

### 8.2 Installing OpenCV Libraries

LIPS Build Samples calls OpenCV functions and thus it is required to install **OpenCV Libraries** prior to application development process.

1. Download OpenCV 3.4.1 from

https://sourceforge.net/projects/opencvlibrary/files/opencv-win/3.4.1/opencv-3.4.1-vc14 vc15.exe

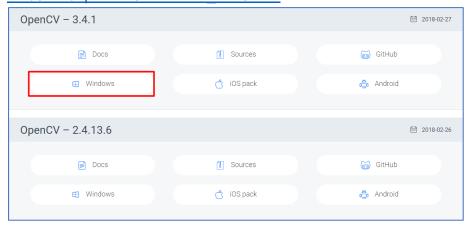

Figure 8-5

2. Click **opency-3.4.1** and extract the file to the **root directory** on the C: drive of your local PC / laptop.

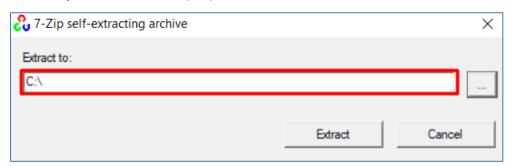

Figure 8-6

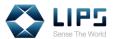

#### 8.3 Moving OpenNi Libraries

Move **OpenNi libraries** to the directory as the Build Samples call OpenNi functions.

 Go to Program Files > OpenNI2 > Tools > OPENNI2 > Drivers.
 Copy all the files in the Drivers folder (under Program Files) to Debug / Release > OpenNI2 > Tools > OPENNI2 > Drivers.

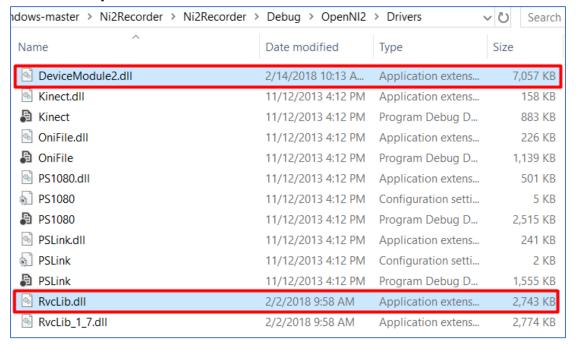

Figure 8-7

2. Go to **Program Files > OpenNi2 > Redist**. Copy all the files in the Redist folder to the Debug / Release folder.

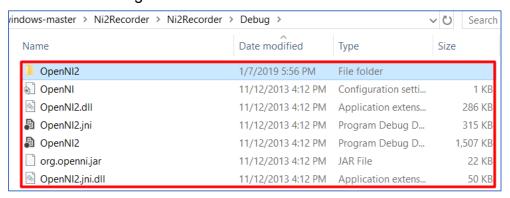

Figure 8-8

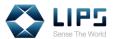

#### 8.4 Importing OpenNi / OpenCV Libraries

Import **OpenNi libraries** to the Build Sample project in your Visual Studio. Otherwise, errors occur during the process of generating applications.

On your editor, right-click the Build Sample and select **Properties**.
 A window pops up.

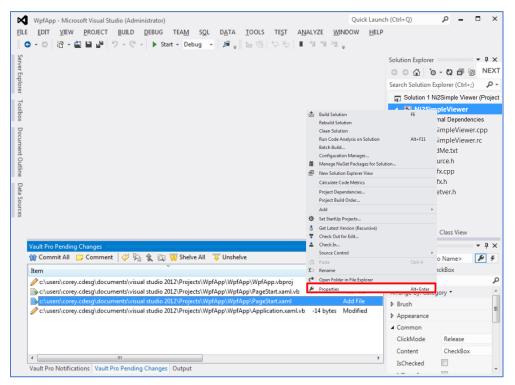

Figure 8-9

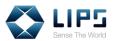

On the left menu, click Configuring Properties, and select VC++ Directories.

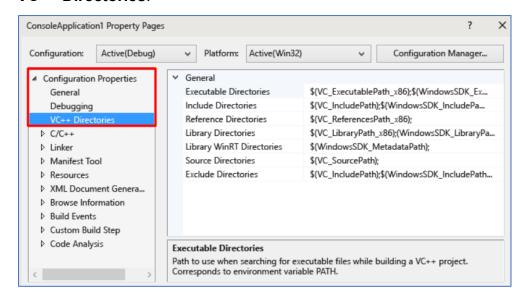

Figure 8-10

3. On **Include Directories**, click the sign and select **Edit**. A window pops up.

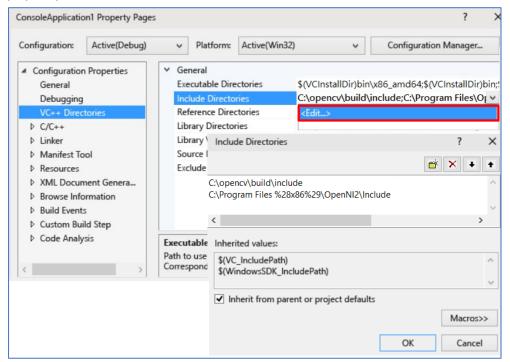

Figure 8-11

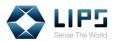

4. Click to add the following library paths to the **Include Directories**. The default locations of the library paths are:

| Libraries | Default Locations                |
|-----------|----------------------------------|
| OpenNi2   | C:\Program Files\OpenNI2\Include |
| OpenCV    | C:\opencv\build\include          |

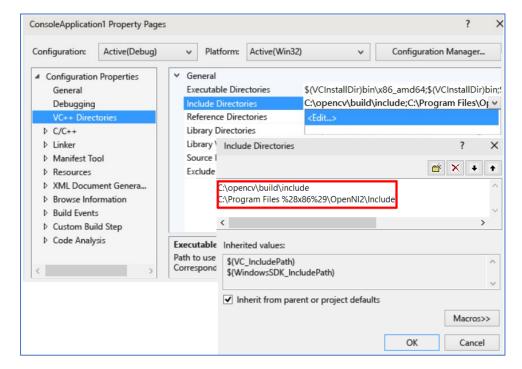

Figure 8-12

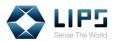

5. On **Library Directories**, click the sign and select **Edit**. A window pops up.

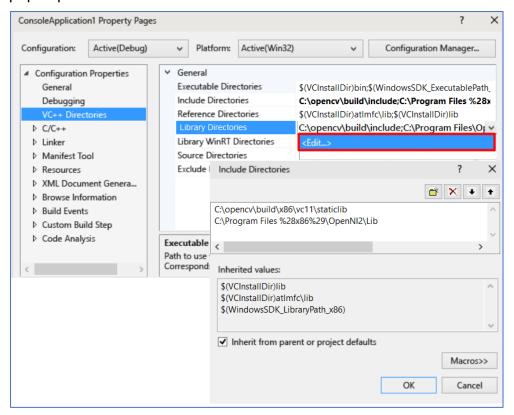

Figure 8-13

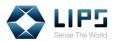

6. Click to add the following library paths to the **Library Directories**. The default locations of the library paths are:

| Libraries | Default Locations                  |
|-----------|------------------------------------|
| OpenNi2   | C:\Program Files\OpenNI2\Lib       |
| OpenCV    | C:\opencv\build\x64\vc11\staticlib |

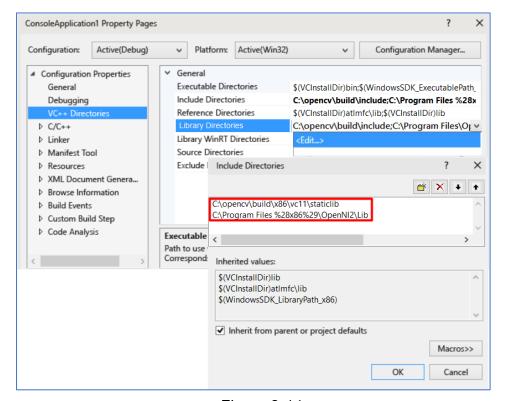

Figure 8-14

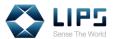

On the left menu, click Linker, and select Input.

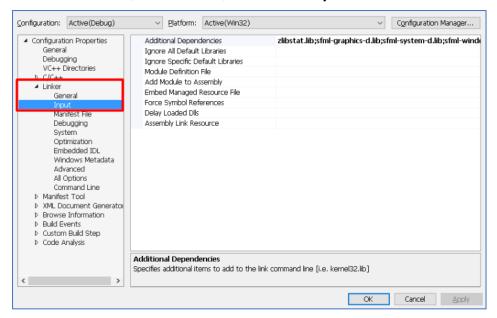

Figure 8-15

8. On **Additional Dependencies**, click the sign and select **Edit**. A window pops up.

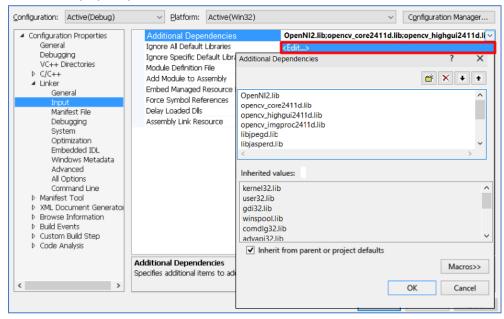

Figure 8-16

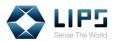

9. Click to add the following libraries to the **Additional Dependencies** folder. The default locations of the library files are:

| Open NI2 Library Files  | Default Locations                  |
|-------------------------|------------------------------------|
| OpenNi2.lib             | C:\Program Files\OpenNI2\Lib       |
| OpenCV Library Files    | Default Locations                  |
| opencv_core2411d.lib    | C:\opencv\build\x64\vc11\lib       |
| opencv_highgui2411d.lib |                                    |
| opencv_imgproc2411d.lib |                                    |
| zlibd.lib               | C:\opencv\build\x64\vc11\staticlib |
| libjpegd.lib            |                                    |
| libjasperd.lib          |                                    |
| libpngd.lib             |                                    |
| libtiffd.lib            |                                    |
| llmlmfd.lib             |                                    |

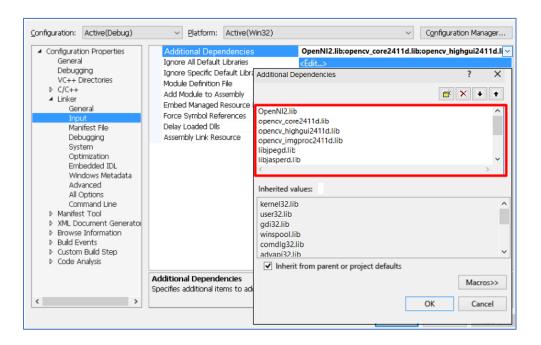

Figure 8-17

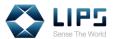

#### 8.5 Building / Activating Your Sample

#### **Application**

Once all the libraries are imported to the Build Sample, the development environment is ready for programming. Follow the instructions below to build a sample application.

 Start constructing codes and when the sample application is ready, select Build from the top bar and click Build Solution. Your sample application will be generated.

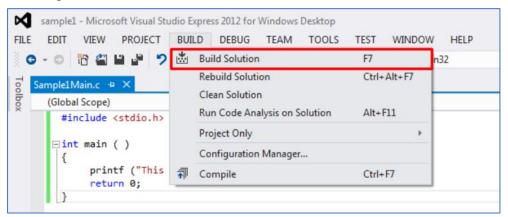

Figure 8-18

Click the sample application. A command prompt pops up.

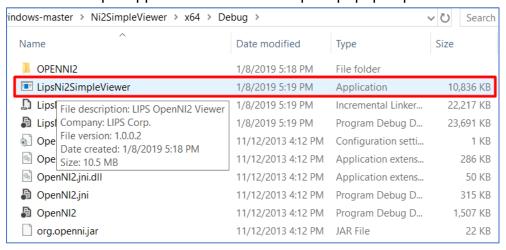

Figure 8-19

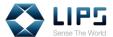

#### 3. Press 1.

```
C:\Users\000200\Downloads\openni2_windows-ma

1) Depth only
2) Image only
3) IR only
4) Depth and Image
5) Depth and IR
6) Image and IR
7) All
0) Exit
Please input your choice : 1
```

Figure 8 -20

4. Press 1 again.

```
■ C:\Users\000200\Downloads\openni2_windows-mas
Available options for Depth :
1) QQQVGA ( 80 x 60 ), FPS = 30
```

Figure 8-21

5. You can then view live motion data captured by the LIPS Camera.

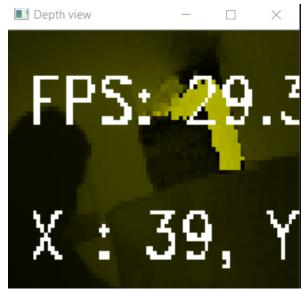

Figure 8-22

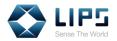

# Linux

### 9. Updating / Upgrading Package

### **Tools**

Before installing LIPS SDK, make sure the index files and the software are upgraded to the latest version by using APT command lines.

**Note:** When performing system upgrade, do **NOT** upgrade Linux Kernel. LIPS SDK does **NOT** work on Linux Kernel 4.15 or above.

1. Press Ctrl + Alt + T on your keyboard. On the Terminal, run sudo apt-get update. Linux automatically updates the index files.

```
❷ ⑤ lips16043-normal@lips16043normal-Inspiron-7577:~
lips16043-normal@lips16043normal-Inspiron-7577:~$ sudo apt-get update
```

Figure 9-1

2. After the update completes, run **sudo apt-get upgrade** on the Terminal. Linux automatically upgrades system software.

Figure 9-2

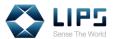

# 10. Installing OpenCV Libraries

LIPS SDK calls OpenCV functions and thus it is required to install **OpenCV Libraries** prior to application development process.

- 1. On the **Terminal**, type **sudo apt-get install cmake pkg-config libgtk2.0-dev**.
- 2. Download **OpenCV Libraries** from

https://github.com/opencv/opencv/archive/3.4.1.zip

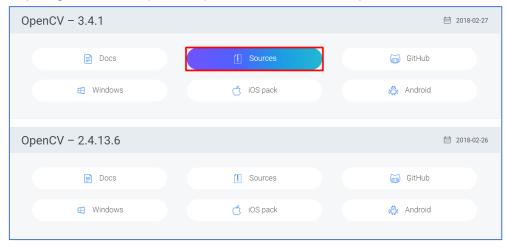

Figure 10-1

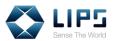

 In the **Home** directory of your Linux distribution, create a folder to store OpenCV Libraries

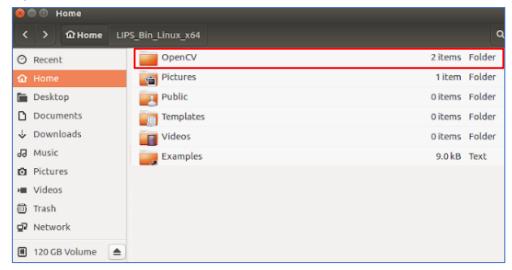

Figure 10-2

4. Click **opencv** and extract the file on your local PC / laptop.

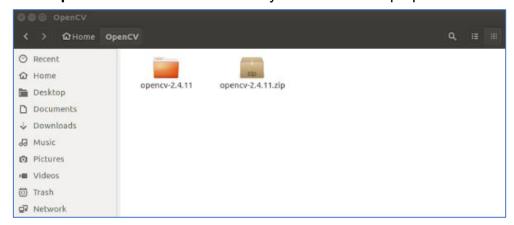

Figure 10-3

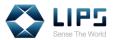

5. Under the **opencv** folder, create a **build** folder for **cmake**, the build management system for Linux.

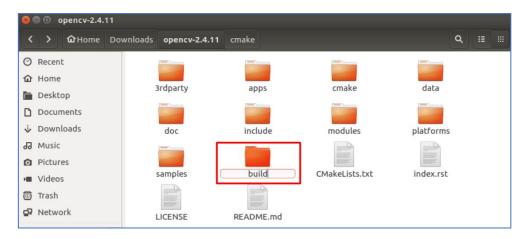

Figure 10-4

Under the build folder, type
 cmake -D CMAKE\_BUILD\_TYPE=Release -D
 CMAKE\_INSTALL\_PREFIX=/usr/local .. on the Terminal.

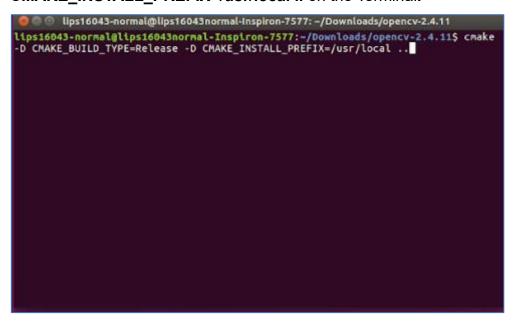

Figure 10-5

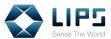

7. When the cmake system is generated, type **make** on the Terminal.

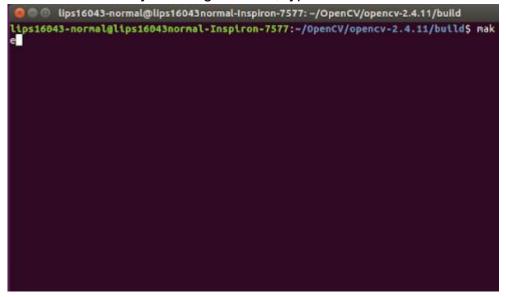

Figure 10-6

8. On the Terminal, type **sudo make install**. OpenCV libraries will be automatically installed.

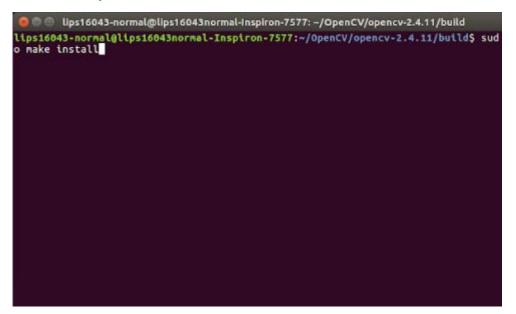

Figure 10-7

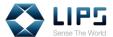

# 11. Installing USB Libraries

After installing OpenCV Libraries, install USB Libraries to allow USB device connection.

1. On the **Terminal**, type **sudo apt-get install libusb-1.0-0**. The USB libraries will be automatically installed.

Figure 11-1

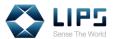

## 12. Installing LIPS SDK

To download the LIPS SDK for Linux System from our website, refer to similar steps for Windows. The following instructions use v1.5.1.0 - Linux (Ubuntu 18.04+OpenCV 3.4.1) 64bit / OpenNI 2.2 as an example.

**Note:** Raspberry Pi 4 Model B is only supported by Linux system compatible with **ARM architecture**. Make sure your PC / laptop is equipped with the CPU of ARM architecture for your operating system when downloading LIPS SDK.

 After the download completes, unzip the LIPS-Linux-x86-OpenNI2.2 folder.

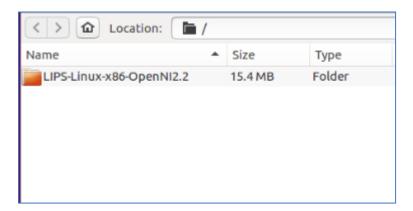

Figure 12-1

2. Double click Samples.

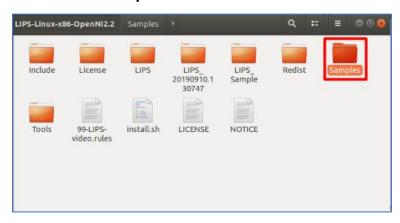

Figure 12-2

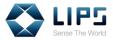

3. On the Terminal, type **sudo./install.sh**. LIPS SDK will be automatically installed.

```
lips@lips-Inspiron-7560:~/LIPS-Linux-x86-OpenNI2.2$ sudo ./install.sh
[sudo] password for lips:
Detect OS distribution version and create links
It's Ubuntu 18.04

copying LIPS udev rules...OK
copying LIPS libraries...OK
copying LIPS config...OK
```

Figure 12-3

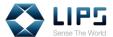

### 13. Configuring LIPS SDK

Once LIPS SDK is properly set up, you can find **ModuleConfig.json**, its configuration file, on your local PC / laptop. The settings for specific SDK functions are saved as values in .json format, which can be edited simply as a text file to make changes.

To find the configuration files:

1. Go to Computer > usr > etc > LIPS > lib, click ModuleConfig.json.

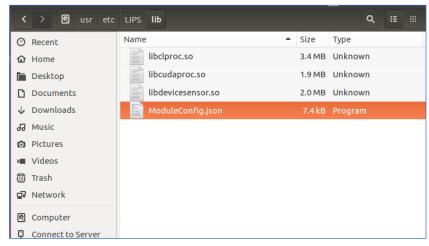

Figure 13-1

2. Open **ModuleConfig.json**. Find the functions you are changing and start editing.

```
ModuleConfig.json (-/LIPS_Bin_Linux_x64/LIPS/LIPS/config) - gedit

Open ▼ □

{
    "algorithm": {
        "A0": {
            "enable": false,
            "option": {
                  "P0": 100.5,
                  "P0 min": 0.0,
                  "P0 min": 0.0,
                  "P0 type": "DOUBLE",
                  "P1_min": 0.0,
                  "P1_max": 380.0,
                  "P1_max": 380.0,
                  "P1_max": 380.0,
                 "P1_max": 380.0,
                  "P1_max": 380.0,
                  "P2_max": 380.0,
                  "P2_max": 380.0,
                  "P2_max": 380.0,
                  "P2_max": 380.0,
                  "P2_max": 380.0,
                  "P2_max": 380.0,
                  "P2_max": 380.0,
                  "P2_max": 380.0,
                  "P2_max": 380.0,
                 "P2_max": 380.0,
                  "P2_max": 380.0,
                  "P2_max": 380.0,
                  "P2_max": 380.0,
                  "P2_max": 380.0,
                  "P2_max": 380.0,
                  "P2_max": 380.0,
                  "P2_max": 380.0,
                  "P2_max": 380.0,
                  "P2_max": 380.0,
                  "P2_max": 380.0,
                 "P2_max": 380.0,
                  "P2_max": 380.0,
                  "P3_max": 380.0,
                  "P3_max": 380.0,
                  "P3_max": 380.0,
                  "P3_max": 380.0,
                  "P3_max": 380.0,
                  "P3_max": 380.0,
                  "P3_max": 380.0,
                  "P3_max": 380.0,
                  "P3_max": 380.0,
                 "P3_max": 380.0,
                  "P3_max": 380.0,
                  "P3_max": 380.0,
                  "P3_max": 380.0,
                  "P3_max": 380.0,
                  "P3_max": 380.0,
                  "P3_max": 380.0,
                  "P3_max": 380.0,
                  "P3_max": 380.0,
                  "P3_max": 380.0,
                  "P3_max": 380.0,
                 "P3_max": 380.0,
                  "P3_max": 380.0,
```

Figure 13-2

The available settings for LIPS SDK, Linux and their configurations are identical to LIPS SDK, Windows. To learn about the configuration of a specific functions, refer to similar settings in *7. Advanced Configuration, Windows*.

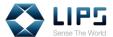

## 14. Accessing Camera Image

Once the LIPS SDK is installed, you can access the camera image and status through NiViewer. Note that your NiViewer is stored in different locations on your PC / laptop depending on your operating system.

1. In the Terminal, type **./NiViewer**, then press **Enter**.

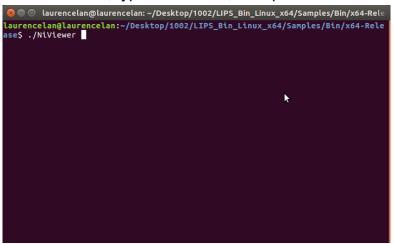

Figure 14-1

2. Upon successful activation, the **Depth image** will be displayed on screen.

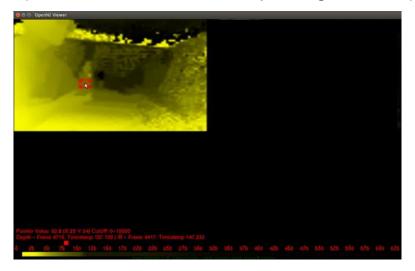

Figure 14-2

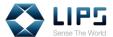

### 15. Test Applications

LIPS Corp. provide other testing tools for developers to access IMU data or the internal parameters of the camera. The test applications work similarly with the test applications for LIPS SDK, Windows. For the specific functions of each test application, refer to 6. Test Applications, Windows.

Follow the instructions to start LIPS test applications on Windows. Here, we use **Ni2ImuReader** as an example.

1. Go to LIPS SDK > Tools.

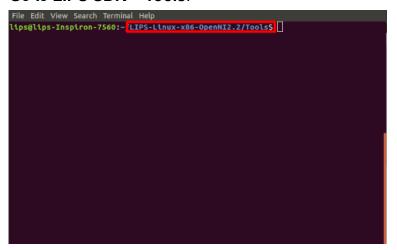

Figure 15-1

Type ./[Test Application Name] to access the test application desired.
The application will be displayed in the Viewer Window, Status
Window, or both.

```
File Edit View Search Terminal Help

Lips@lips-Inspiron-7560:-/LIPS-Linux-x86-OpenNI2.2/Tools$ ./Ni2ImuReader

Jsage: Ni2ImuReader [total loops] [sleep ms]

3.g. Ni2ImuReader 1000 100

read IMU 1000 times and take 100ms sleep between each read

Lips@lips-Inspiron-7500:-/LIPS-Linux-x86-OpenNI2.2/Tools$ |
```

Figure 15-2

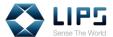

#### 15.1 Ni2PowerTest

LIPS SDK supports a Standby Mode (Low Power Mode) for which users can stop live streaming temporarily and resume live streaming at any time by sending a status code through **Ni2PowerTest**.

5. Go to LIPS SDK > Tools. Type ./Ni2PowerTest to start the application.

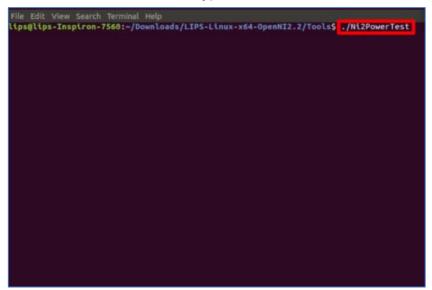

Figure 15-3

6. A Status Window and a Viewer Window pops up.

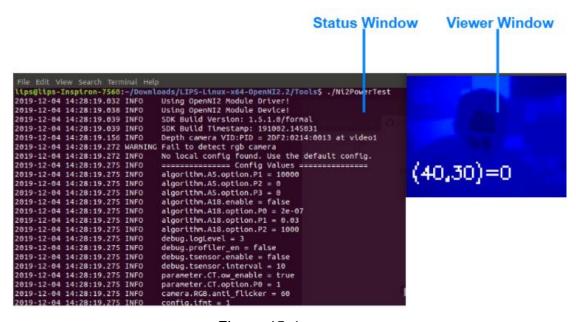

Figure 15-4

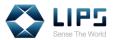

- 7. Type the following status code into the Status Window interface to enable / disable the Standby Mode.
  - I: Enable the Standby Mode. Under the Standby Mode, the live streaming stops and the camera's Status Indicator goes off.
  - n: Disable the Standby Mode.
  - q: Exists the program.

```
File Edit View Search Terminal Help

2819-12-04 14:28:27.218 WARNING can not find RGB sensor

2619-12-04 14:28:30.509 INFO ALPU 8 bytes mode is not support

2019-12-04 14:28:30.509 INFO Process LIPSedge M3-ToF(2df2:0214) init...

Gtk-Message: 14:28:31.923: Failed to load module "canberra-gtk-module"

Power Test:

1/L Low-Power Mode

n/N Normal Mode

q/Q (to exit program)

Please input your option:

1
```

Figure 15-5

8. Press Enter and the changes takes place.

```
File Edit View Search Terminal Help

2019-12-04 14:28:27.218 WARNING can not find RGB sensor

2019-12-04 14:28:30.509 INFO ALPU 8 bytes mode is not support

2019-12-04 14:28:30.509 INFO Process LIPSedge M3-ToF(2df2:0214) init...

Cfk-Message: 14:28:31.923: Failed to load module "canberra-gtk-module"

Power Test:

|/L Low-Power Mode

n/N Normal Mode

q/Q (to exit program)

Please input your option: |

IK! Set device to Low-Power Mode
```

Figure 15-6

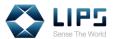

#### 15.1.1 Ni2PowerTest Core Functions

To modify Ni2PowerTest to work with your sample application, you can access Ni2PowerTest's source code through <u>LIPS's Github page</u>. For details on downloading the source code, refer to *15.1 Starting From Build Sample*.

In the source code, you can see the code segments that defines the power modes control in Ni2PowerTest. The setProperty function defines the Standby Mode:

Status VideoStream::setProperty(int propertyId, const
void\* data, int dataSize)

Refer to the table below for the definition of each variables in the setProperty function:

| No. | Variables  | Functions                                               |
|-----|------------|---------------------------------------------------------|
| 4.  | propertyId | Assign the camera power modes with numerical ID 1 or 0. |
| 5.  | data       | Saves the power mode data to be written to properId.    |
| 6.  | dataSize   | Saves the size of data.                                 |

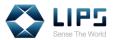

In Ni2PowerTest, the Standby Mode is coded under propertyId 403 (LIPS\_DEPTH\_SENSOR\_LOW\_POWER\_EN). Pass ID 1 to data, for example:

```
#define LIPS_DEPTH_SENSOR_LOW_POWER_EN 403

VideoStream vsDepth;
vsDepth.create( devDevice, SENSOR_DEPTH );
vsDepth.start();

int cmd = 1; //1=enable
int cmdSize = sizeof(cmd);
vsDepth.setProperty(LIPS_DEPTH_SENSOR_LOW_POWER_EN,
(void *)&cmd, cmdSize );
```

For the normal mode, likewise, pass 0 to propertyId:

```
#define LIPS_DEPTH_SENSOR_LOW_POWER_EN 403

VideoStream vsDepth;

vsDepth.create( devDevice, SENSOR_DEPTH );

vsDepth.start();

int cmd = 0; //0=disable
  int cmdSize = sizeof(cmd);

vsDepth.setProperty(LIPS_DEPTH_SENSOR_LOW_POWER_EN,
  (void *) &cmd, sizeof(cmd) );
```

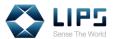

### 16. Building Your Own Application

If you wish to develop your own application, you can download the **Build Samples** from **LIPS's GitHub page** for your operating system.

**Note:** If you do not wish to start from our Build Sample, you can also start fresh from the IMU Sample Code we provide. For details, refer to *I. IMU* Sample Code, Appendix, LIPSedge™ M3 IMU User's Guide.

#### 16.1 Starting from Build Sample

1. On the **Terminal**, type **sudo apt-get install git-core**.

```
□ □ lips16043-normal@lips16043normal-Inspiron-7577: -/LIPS_Bin_Linux_x64

lips16043-normal@lips16043normal-Inspiron-7577: -/LIPS_Bin_Linux_x64$ sudo apt-ge

t install git-core
```

Figure 16-1

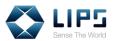

Type git clone https://github.com/lips-hci/openni\_linux.git
 LIPS\_Sample. The Build Sample will be imported to your LIPS SDK.

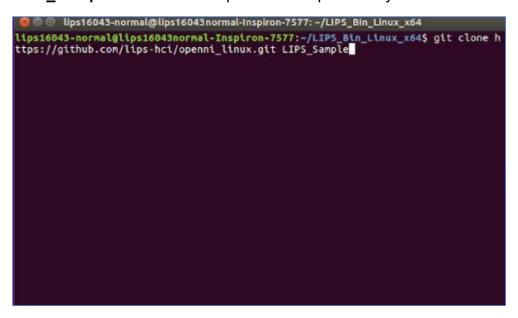

Figure 16-2

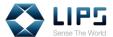

#### 16.2 Building / Activating Your Sample

#### **Application**

 Go to the LIPSedge M3 SDK > LIPS\_Sample folder after importing the Build Samples. Here, we use NiSimpleViewer as an example.

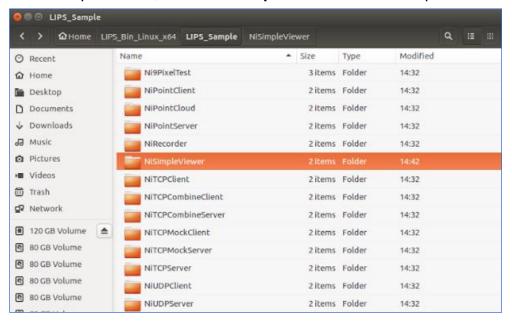

Figure 16-3

2. In the **NiSimpleViewer** folder, right-click to run **NiSimpleViewer.cpp** with the editor of your choice. Here, we use Vim as an example.

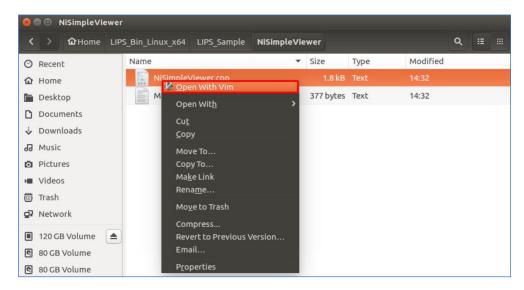

Figure 16-4

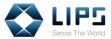

3. Start constructing codes and save the changes when you are finished.

```
Include <XnOpenNI.h>
#include <XnCppWrapper.h>
#include <iostream>
#include <opencv2/core/core.hpp>
#include <opencv2/highgui/highgui.hpp>
#include <opencv2/imgproc.hpp>

using namespace std;
using namespace xn;
using namespace cv;

int main( int argc, char* argv[] )
{
    Context mContext;
    mContext.Init();
    DepthGenerator mDepthGen;
    mDepthGen.Create( mContext );
    ImageGenerator mImageGen;
    mImageGen.Create( mContext );

    mContext.StartGeneratingAll();
<64/LIPS_Sample/NiSimpleViewer/NiSimpleViewer.cpp" 56L, 1791C</pre>
```

Figure 16-5

When the sample application is ready, go to the Terminal and type
 CXX=g++ make. A NiSimpleViewer application will be generated.

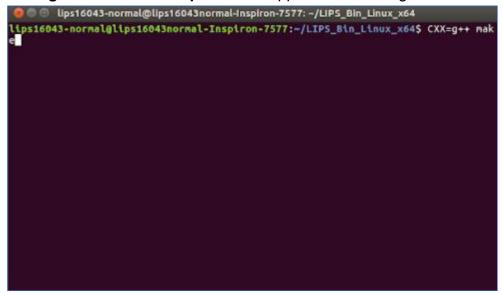

Figure 16-6

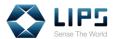

3. Click NiSimpleViewer.

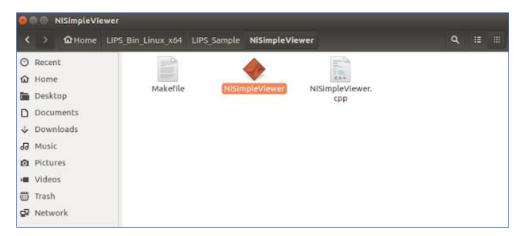

Figure 16-7

4. You can then view live motion data captured by the LIPS Camera.

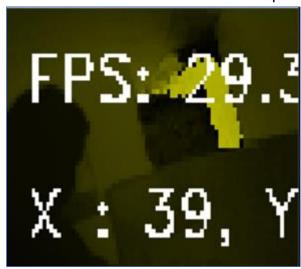

Figure 16-8

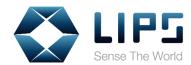

#### LIPS CORPORATION

2F, No. 100, Ruiguag Road, Neihu District,
Taipei City 114, Taiwan

Tel.: + 886-2-8791-6998 ext. 206

MP: +886-927-982-829 Fax: +886-2-8791-8996

Official Website: https://www.lips-hci.com/

E-Mail: info@lips-hci.com